**I have an event which will have a limited attendance and want to have tickets that use a QR (quick react) code to hide the event date along with a ticket number. Using a QR code will speed admittance at the door check.**

## **How do I get numberED to print QR codes on those tickets?**

For brevity, we will use a ticket previously designed in **numberED**. Then add to it the QR code we want.

1. Shown here is a ticket previously laid out in **numberED**.

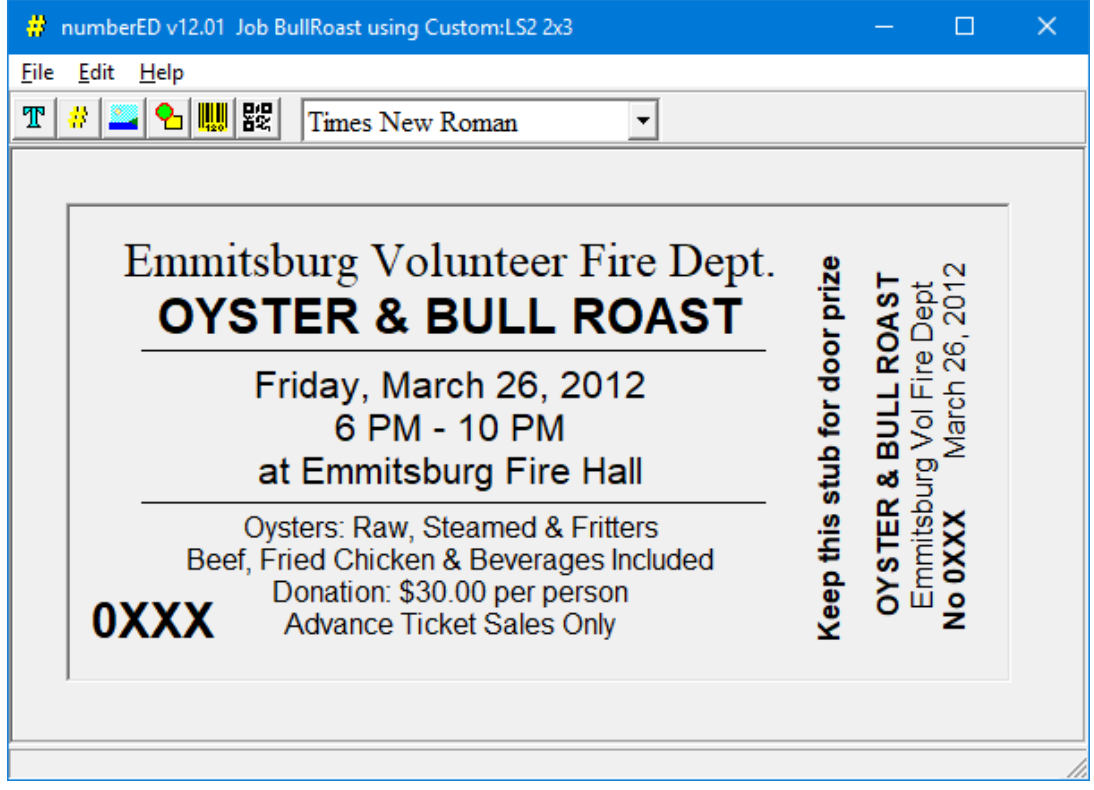

2. On the tool bar select the QR code button  $\frac{1}{2}$ . The QR code dialog will display as shown below.

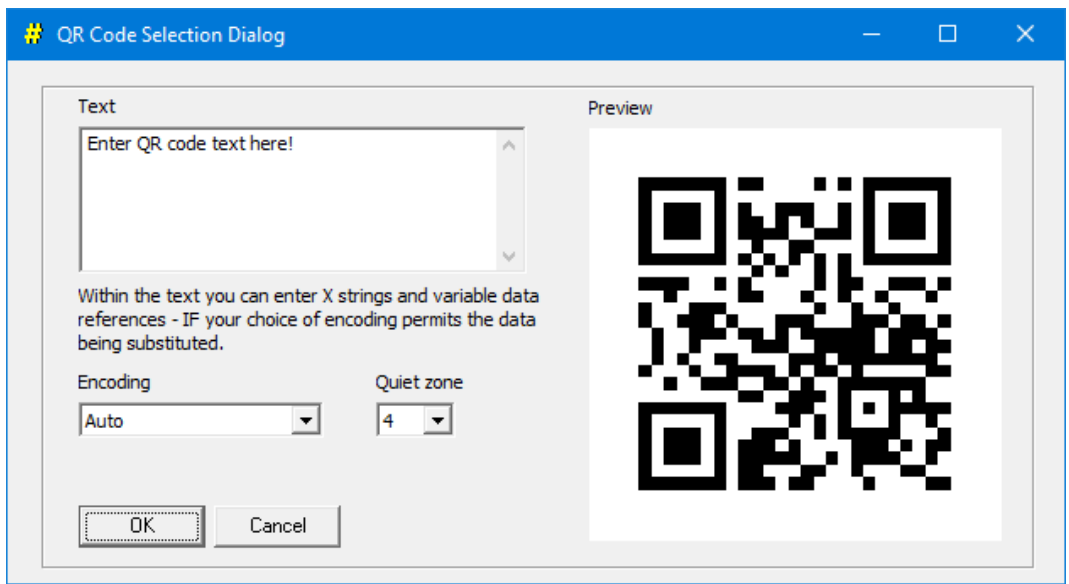

3. In the text box enter the following: 03/26/12-0XXX

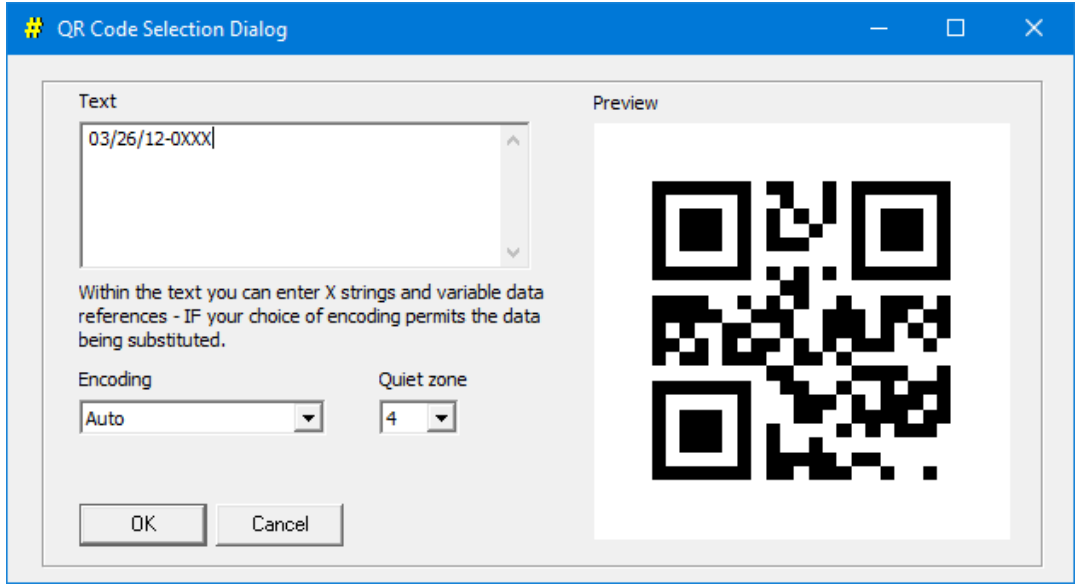

4. The '03/26/12' is the date of our event. The '0XXX' is a X string used exactly the same as in the body of the ticket layout. It says to display up to 4 digits using leading zeros when necessary and use the ticket form assigned number to replace that X string. *If you would scan the QR code here, it would contain the X string. When the job prints each QR code will be updated (have its X string replaced) with the proper form number.* Click OK.

5. The new QR code appears in the job layout area.

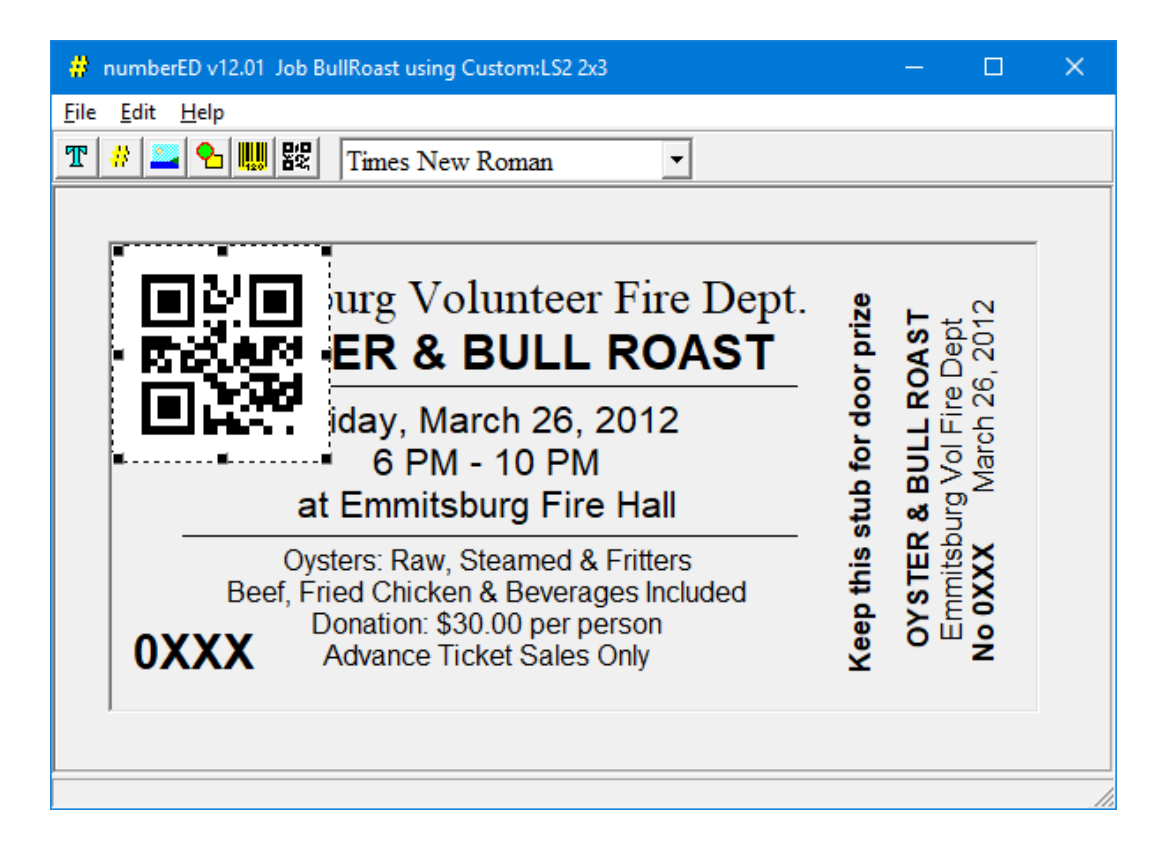

6. Move and resize the QR code block to its proper location on the ticket. The status bar at the bottom of the numberED window will show the location of the block as it is moved as well as the initial portion of the content of the QR code.

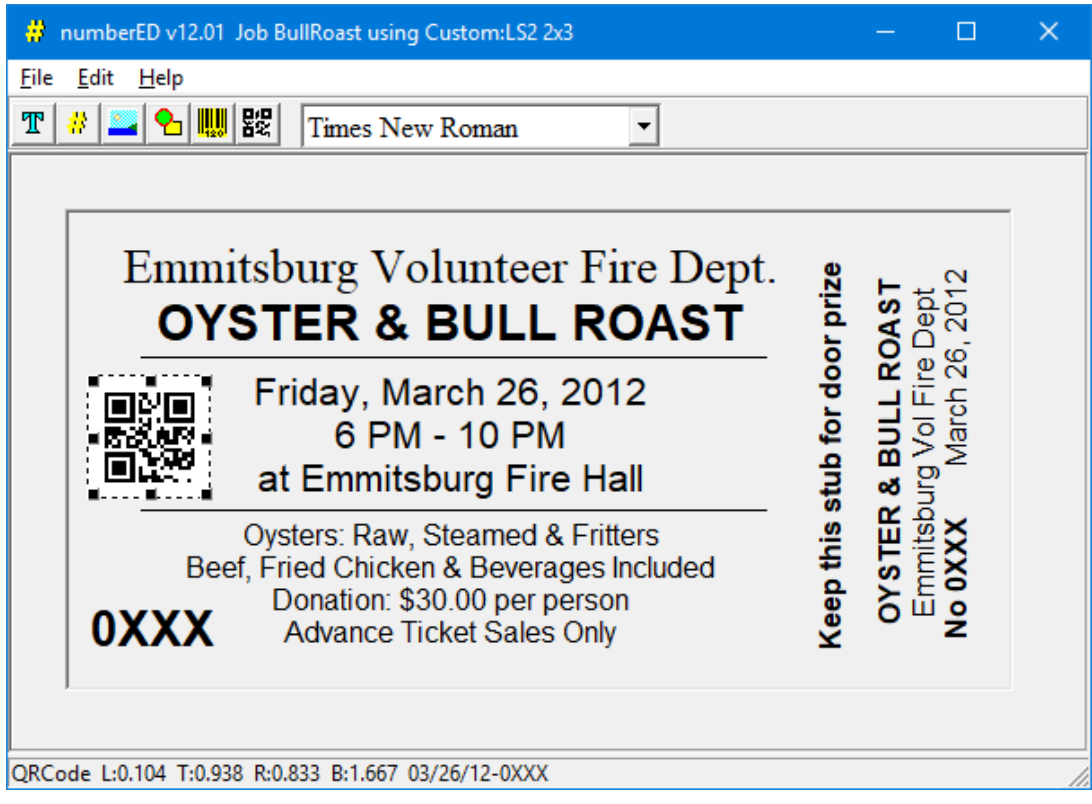

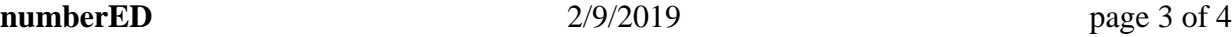

Contact: support@EDit**-**LLC.com Copyright © 2003-19 EDit Software World Rights Reserved

7. Test your job by viewing the sheets prior to printing. Use the Print Preview dialog to look at any page of the job you have created before printing it. Select *File, Print Preview…*

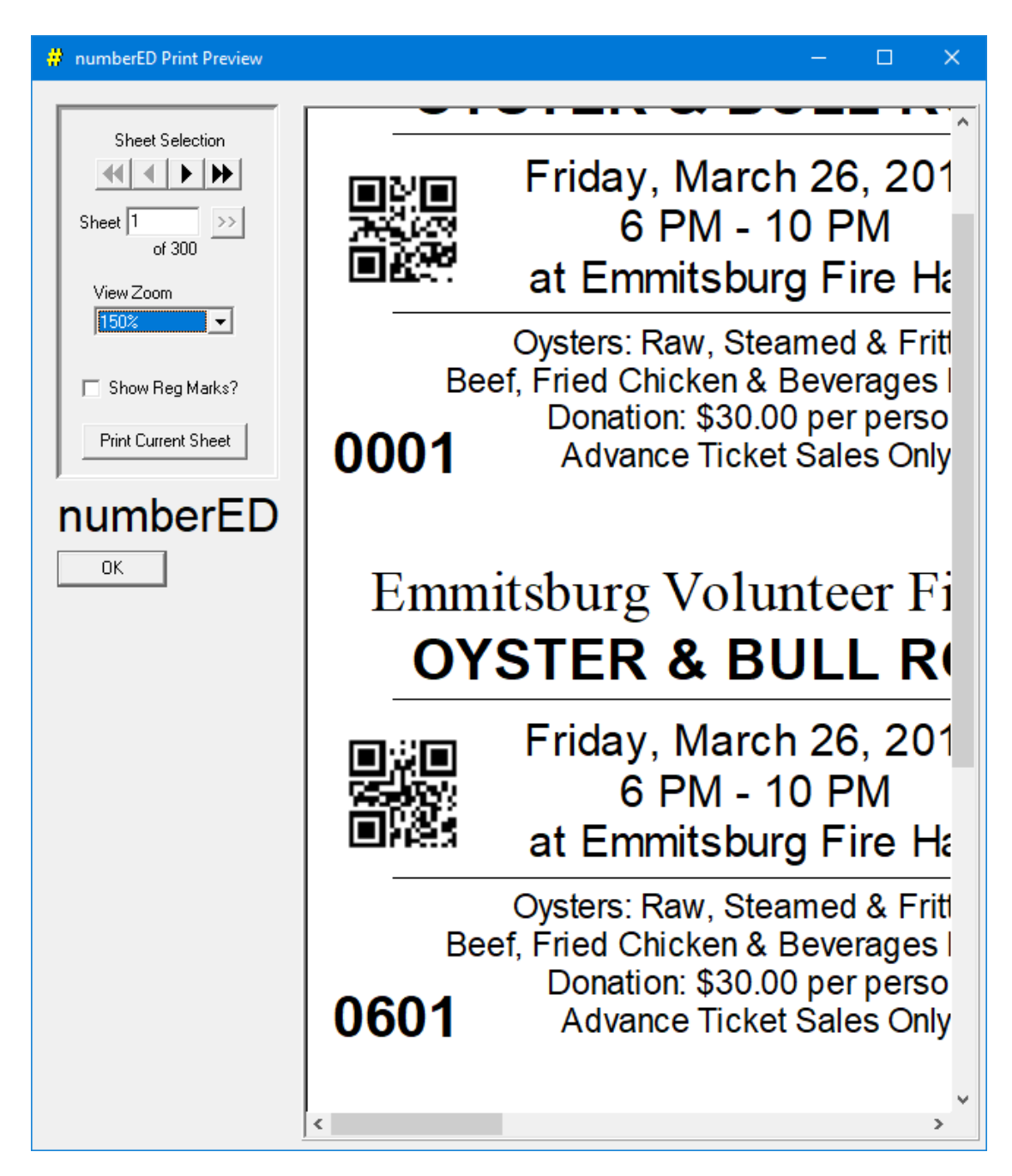

We have enlarged a portion of the 6up ticket sheet to show 2 of the created QR codes. They may be scannable to verify their correctness - but visually you can see that they differ. You can use the *View Zoom* to further change the size of the preview. Use the *Sheet Selection* buttons to sequence through the job before you print it.

8. You can print all or a portion of your job using the Print dialog. Select *File, Print…* 

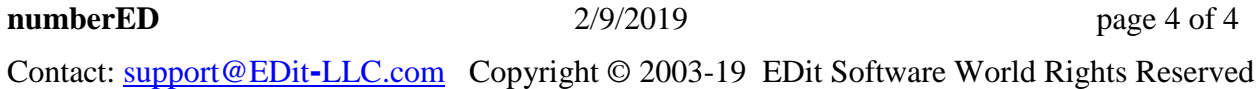